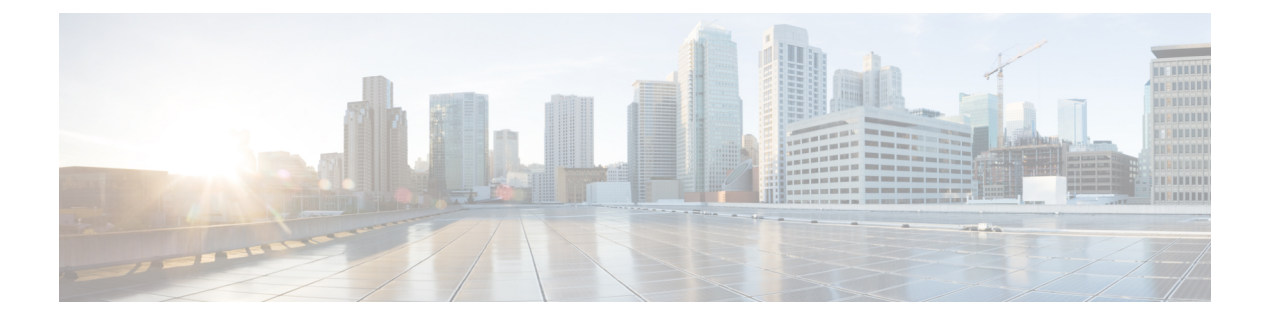

# **Cisco ISE** ライセンス

この章では、Cisco ISE で使用できるライセンスのメカニズムとスキーム、およびライセンス の追加やアップグレードを行う方法について説明します。

- Cisco ISE [ライセンス](#page-0-0) (1 ページ)
- Cisco ISE スマート [ライセンス](#page-1-0) (2 ページ)
- [従来のライセンス](#page-6-0) ファイルの管理 (7 ページ)

# <span id="page-0-0"></span>**Cisco ISE** ライセンス

Cisco ISE ライセンスでは、ライセンスを管理する次の 2 つのオプションがあります。

- •スマート ライセンス : 単一のトークン登録で ISE ソフトウェア ライセンスとエンドポイ ント ライセンスの消費を簡単かつ効率的にモニタします。購入したライセンスは、Cisco Smart Software Manager (CSSM) と呼ばれる集中型データベースに保持されます。スマー ト [ライセンス](#page-1-0)の詳細については、「[Cisco](#page-1-0) ISE スマート ライセンス (2ページ) Cisco ISE スマート [ライセンス](#page-1-0) (2 ページ)」を参照してください。
- 従来のライセンス:実際のニーズに基づいて個々のライセンスを購入およびインポートし た後、アプリケーション機能とアクセス(たとえば Cisco ISE のネットワーク リソースを 使用できる同時接続可能なエンドポイント数)を管理します。従来のライセンスの詳細に ついては、[「従来のライセンス](#page-6-0) ファイルの管理 (7 ページ)」を参照してください。

お客様が最大限に節約できるように、Cisco ISE のライセンスは、従来のライセンスおよびス マート ライセンスのオプションの両方に対し、Base、Plus、Apex、Device Administration のよ うなさまざまなパッケージで提供されます。従来のCiscoライセンスモデルの詳細は、「[Cisco](#page-7-0) ISE [ライセンス](#page-7-0) モデル (8 ページ)」を参照してください。

ISE ボックスをインストールまたはアップグレードすると、従来のライセンスはデフォルトで 使用中になり、すべてのライセンス コンポーネントは 90 日間の試用期間の間アクティブにな ります。スマートライセンスに切り替えると、トークンを登録する前は、この評価期間は、ス マートライセンスについてはアクティブなままで、評価期間には、評価期間の一部としてISE ライセンスが含まれます。評価期間中、CSSM に使用は報告されません。

次の場合、インストールされたライセンス(従来のライセンス)またはライセンス契約(ス マート ライセンス)は更新する必要があります。

- トライアル期間が終了し、まだライセンスをインストールしていない、または登録されて いない。
- ライセンスの有効期限が切れている。
- エンドポイントの使用がライセンス契約を超える場合。

ISE は、ライセンスの有効期限日、または使用の問題の 90 日、60 日、および 30 日前に通知し ます。画面上部にある [ライセンス警告 (License Warning) ] アイコンを使用して、ライセンス の詳細情報を表示、追跡できます。

1つのライセンスパッケージをより複雑な別のパッケージにアップグレードすると、アップグ レード前に古いパッケージで使用可能だったすべての機能を Cisco ISE で引き続き使用できま す。以前に行った設定を再設定する必要はありません。

#### **ISE** [コミュニティ](https://communities.cisco.com/community/technology/security/pa/ise) リソース

Cisco Identity Services Engine [Ordering](http://www.cisco.com/c/dam/en/us/products/collateral/security/identity-services-engine/guide_c07-656177.pdf) Guide

評価版ライセンスを入手する方法については、How to Get ISE [Evaluation](https://communities.cisco.com/docs/DOC-63866) Licenses を参照して ください。

# <span id="page-1-0"></span>**Cisco ISE** スマート ライセンス

シスコは、別々のライセンスを個別にインポートするのではなく、単一のトークン登録で ISE ソフトウェアライセンスとエンドポイントライセンスの消費を簡単かつ効率的にモニタできる ようにする、スマートライセンスを提供しています。購入したシスコ製品とライセンスの詳細 は Cisco Smart Software Manager(CSSM)と呼ばれる集中型データベースに保持され、ここか らどのエンドポイントライセンスが使用できるかと、消費の統計情報を簡単に追跡できます。

スマート ライセンス トークンが ISE からアクティベートされ登録されている場合、製品ライ センスごとの各エンドポイントセッションによるライセンスの消費をモニタします。スマート ライセンスは、ISEのシンプルな表レイアウトからエンドポイントセッションによるライセン スの消費について管理者に通知します。スマートライセンスは、有効な各ライセンスのピーク 使用量を集中型データベースに毎日レポートします。ライセンスが使用できる状態で消費され ていない場合、使用可能なライセンスについて管理者に通知され、使用量のモニタを継続でき ます。消費量が使用可能なライセンスの数を超えると、アラームが起動し、アラームと通知に よって管理者に通知されます。

スマート ライセンスでは、Base、Plus、Apex、TACACS などの、シスコのスマート アカウン トを介して含まれているさまざまなライセンス権限を管理することもできます。Cisco ISE か ら、ライセンス権限ごとの基本的な消費統計情報をモニタできます。CSSMアカウントから、 追加情報、統計情報、通知を表示することや、アカウントおよび権限に変更を加えることがで きます。

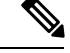

(注) Cisco スマート ソフトウェア マネージャ サテライトはサポートされていません。

Cisco ISE はライセンス消費の内部サンプルを 30 分ごとに取得し、コンプライアンスと消費が それに応じて更新されます。Cisco ISE の [ライセンス(Licenses)] テーブルにこの情報を表示 するには、[更新(Refresh)] をクリックします。毎日午前 1:00 に、Cisco ISE は [ライセンス (Licenses)] テーブルに同様に表示される [昨日のピーク数(Yesterday's Peak Count)] データ に基づき、有効な各ライセンスについて日々のピーク数を CSSM サーバにレポートします。 Cisco ISE は、毎日の同期中に自動的に再承認される CSSM 証明書のローカルコピーを保存す ることで CSSM サーバと通信し、ユーザが [ライセンス(Licenses)] テーブルを手動で更新し たときにも通信します。通常、証明書の有効期間は 6 ヵ月です。CSSM サーバと同期したとき にコンプライアンスが変更された場合、[ライセンス (Licenses) ]テーブルの[最後の認証 (Last Authorization)]列がそれに応じて更新されます。また、権限がコンプライアンスを満たさなく なった場合には、コンプライアンス外となっている日数が [コンプライアンス外の日数(Days Out of Compliancy) ] 列に表示されます。コンプライアンス違反は、[ライセンス (Licensing) ] エリアの上部にある [通知 (Notifications) ] と、[ライセンス警告 (License Warning) ] リンクに ある Cisco ISE ツールバーにも示されます。通知に加えて、アラームも確認できます。

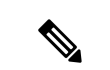

TACACS ライセンスは Cisco ISE が CSSM サーバと通信したときに承認されますが、セッショ ンベースではないため、「ライセンス (Licenses) 1テーブルで消費数は関連付けられません。 (注)

[ライセンス(Licenses)] テーブルのコンプライアンスの列には、次のいずれかの値が表示さ れます。

- [コンプライアンス(In Compliance)]:このライセンスの使用はコンプライアンスに準拠 しています。
- [リリースされた権限(Release Entitlement)]:ライセンスは、購入され、使用するために リリースされましたが、この Cisco ISE 展開ではまだ使用されていません。この場合、ラ イセンスの [使用数(Consumption Count)] が 0 であることがわかります。
- [評価(Evaluation)]:評価ライセンスを使用できます。

図 **<sup>1</sup> : [**ライセンス(**Licenses**)**]** テーブル

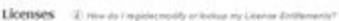

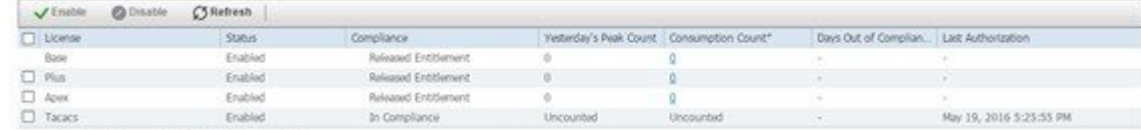

\*Consumption Count Updated : May 19,2016 17:00:00 IST

# <span id="page-3-0"></span>**ISE** でのスマート ライセンスの有効化および登録

#### 始める前に

スマートライセンスを有効化してから、CSSMアカウントを介してシスコ担当者によって発行 されたトークンを使用して Cisco ISE から登録します。

Cisco Smart Software Manager(CSSM)アカウントで必要な ISE の権限があることを確認しま す。詳細については、<https://software.cisco.com/>を参照するか、シスコ担当者にお問い合わせく ださい。

ISE-PIC からアップグレードする場合は、この手順でスマート ライセンスを有効化する前に、 まずISEアップグレードライセンスをインストールしてから次の作業を行う必要があります。

- ISE Base ライセンスをインストールする。
- または、既存の ISE 展開に PIC インストールを移動する。
- **1.** 既存の ISE 展開から、他の ISE ノードを追加します。
- **2.** 既存の ISE 管理ノードからセッション プロファイリングと pxGrid サービスを有効に します。
- ステップ **1 [**管理(**Administration**)**]** > **[**システム(**System**)**]** > **[**ライセンス(**Licensing**)**]** の順に選択して、ISE の [ラ イセンス(Licensing)] エリアにアクセスします。

Cisco ISE をインストールまたはアップグレードした後、従来のライセンスはデフォルトで使用されていま す。ライセンスモードは、ISE の [ライセンス方式(Licensing Method)] エリアの画面の上部に表示されま す。

図 **2 :** 従来のライセンス

**Licensing Method** (i)

 $\vee$  Traditional Licensing is currently in use.

Click below to switch to Cisco Smart Licensing (i)

Cisco Smart Licensing

ステップ **2** [ライセンス方式(Licensing Method)] エリアの [Cisco Smart Licensing] リンクをクリックして [スマート ラ イセンス (Smart Licensing) ] に切り替えます。

接続方式フィールドを持つ [Cisco Smart Licening] エリアが展開します。

#### 図 **3 :** スマート ライセンスの接続方式の詳細

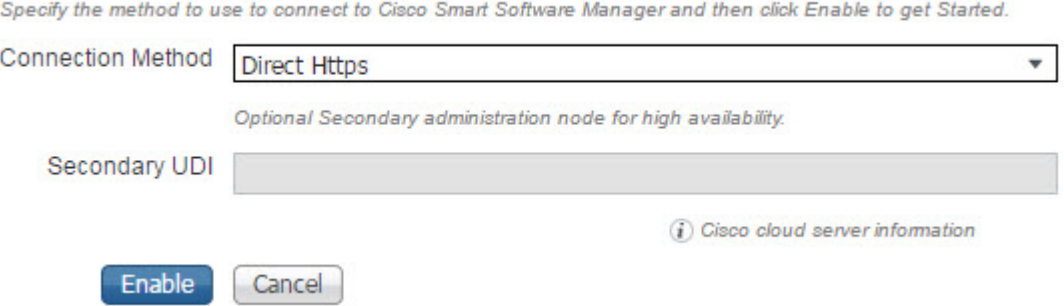

- ステップ3 [Cisco Smart Licensing] エリアの [セカンダリ UDI (Secondary UDI) ] フィールドで、少なくとも 1 つの追加 ISE ボックスがネットワークで設定されている場合は、プライマリ ノードが使用できない場合に使用され るセカンダリ ノードを入力します。ISE ボックスから CSSM に接続するために使用される接続方式を [接 続方式 (Connection Method) 1ドロップダウン リストから選択し、[有効化 (Enable) 1をクリックします。 [接続方式(Connection Method)] については、次のように選択します。
	- a) インターネットに到達するために設定された直接接続がある場合には、「直接HTTPS (Direct HTTPS) ] を選択します。
	- b) 直接接続がなく、プロキシ経由で接続する必要がある場合には、[HTTPS プロキシ(HTTPS Proxy)] を選択します。
	- c) [トランスポートゲートウェイ (Transport Gateway)]は、推奨される接続方式です。

スマートライセンスを使用する場合、Smart Call Home (SCH) サービスも自動的に有効になり、Transport Gateway を設定できるようになります。接続方式として Transport Gateway を設定するには、まず管理 ワーク センターの Smart Call Home 設定から設定する必要があります。この設定方法と、SCH および トランスポートゲートウェイの詳細については、『*Cisco ISE Admin Guide*』の「Smart Call Home」のセ クションを参照してください。

スマートライセンスを有効化した後、90日間の評価期間があります。この間、すべてのライセン スがアクティブになります。この間に、スマートライセンスとすべてのCisco ISE機能を試すこと ができます。評価期間が満了する前に有効なトークンを使用してスマートライセンスを登録しな い場合、Cisco ISE は使用できません。 (注)

このエリアのフィールドはダイナミックです。接続の詳細を入力し、[有効化(Enable)]をクリッ クすると、エリアが折りたたまれます。エリアを再度展開すると、今度は [Cisco Smart Licensing の登録(Cisco Smart Licensing Registration)] が呼び出され、スマートライセンストークンの詳細 を入力することができます。

ステップ **4** ISE の [Cisco Smart Licensing の登録(Cisco Smart Licensing Registration)] エリアから、スマート ライセン ストークンを購入したときに受け取った[登録トークン (Registration Token) ]を入力し、[登録 (Register)] をクリックします。CSSM アカウントの ISE エリアに移動して [コピー(Copy)] をクリックすることで、 いつでもトークンを取得できます。

また、チェックマークを外すことで、スマートライセンストークン内の任意のライセンスを無効にするこ とができます。ライセンスを無効にすると、スマートライセンスはこれらのライセンスを自動的に検証し なくなります。

## **ISE** のスマート ライセンスの管理

スマートライセンストークンをアクティブ化して登録すると、ISEのライセンス権限を次の方 法で管理することができます。

- ライセンス権限資格証明書の有効化、無効化、および更新。
- スマート ライセンスの登録の更新。
- 準拠および非準拠ライセンスの問題の特定。

#### 始める前に

スマート ライセンス トークンをアクティブ化して登録していることを確認します。詳細につ いては、「ISE でのスマート [ライセンスの有効化および登録](#page-3-0) (4 ページ)」を参照してくだ さい。

- ステップ **1** スマートライセンスを最初に起動すると、すべてのライセンス権限は評価期間の一部として自動的に有効 になります。トークンを登録すると、CSSM アカウントに特定の権限が含まれず、登録時にそれらを無効 にしていなかった場合は、非準拠通知が ISE に表示されます。それらの権限を CSSM アカウントに追加し (サポートが必要な場合は、Ciscoアカウント担当者にお問い合わせください)、[ライセンス(Licenses)] テーブルから [更新(Refresh)] をクリックし、非準拠通知を削除して、関連機能を使い続けます。承認を 更新したら、ログアウトして、関連する削除する非準拠メッセージのために ISE に再度ログインします。
- ステップ **2** 毎日の自動承認が何らかの理由で成功しないと、非準拠メッセージが表示されることがあります。[更新 (Refresh)] をクリックして権限を再承認します。承認を更新したら、ログアウトして、関連する削除す る非準拠メッセージのために ISE に再度ログインします。
- ステップ **3** スマートライセンスを最初に起動すると、すべてのライセンス権限は評価期間の一部として自動的に有効 になります。トークンを登録すると、CSSM アカウントに特定の権限が含まれず、登録時にそれらを無効 にしていなかった場合は、不必要な非準拠通知を回避するために、ISE のスマート ライセンスからそれら の権限を無効のままにすることができます。[ライセンス (Licenses) 1テーブルから、トークンに含まれて いないライセンス権限にチェックマークを付け、ツールバーから [無効 (Disabled) ] をクリックします。 ライセンス権限を無効にした後、ログアウトし、メニューから削除する関連機能および削除する非準拠メッ セージのために ISE に再度ログインします。
- ステップ **4** アカウントに権限を追加したら、それらの権限を有効にします。[ライセンス(Licenses)]テーブルから、 必要な無効化されたライセンスにチェックマークを付け、ツールバーから[有効(Enable)] をクリックし ます。
- ステップ **5** まず 1 UDI だけのスマート ライセンスを設定し、セカンダリ UDI を入力しない場合、後で情報を更新でき ます。[Cisco スマート ライセンス登録の詳細 (Cisco Smart Licensing Registration Details) 1リンクをクリッ

クして、エリアを開きます。トークンを再入力し、新しいセカンダリ **UDI** を入力して、[更新(Update)] をクリックします。

- ステップ **6** 登録証明書は自動的に 6 ヵ月ごとに更新されます。手動でスマート ライセンス証明書登録を更新するに は、[Cisco Smart Licensing] 領域の上部から [登録の更新(Renew Registration)] をクリックします。
- **ステップ7 ISE** ボックス登録(UDI により示されます)をスマート アカウントから削除するが、評価期間の終了まで スマートライセンスを引き続き使用するには、[Cisco Smart Licensing]領域の上部から[登録解除 (Deregister) ] をクリックします。たとえば、登録プロセスの一環として示した UDI を変更する必要がある場合に、これ を行うことができます。まだ評価期間の残りの時間があれば、ISE はスマート ライセンスのままです。評 価期間の残りの時間がない場合、ブラウザが更新されたときに通知が表示されます。登録解除したら、同 一または別のUDIで登録するために登録プロセスを再度実行できます。スマートライセンスをアクティブ にし、登録する方法の詳細については、「ISE でのスマート [ライセンスの有効化および登録](#page-3-0) (4 ペー [ジ\)](#page-3-0)」を参照してください。
- ステップ **8** ISE ボックス登録(UDI により示されます)をスマート アカウントから完全に削除し、従来のライセンス に戻すには、[Cisco Smart Licensing] 領域の上部から [無効 (Disabled) ] をクリックします。たとえば、登 録プロセスの一環として示した UDI を変更する必要がある場合に、これを行うことができます。無効にし たら、同一または別の UDI でアクティブ化および登録するために登録プロセスを再度実行できます。ス マート ライセンスをアクティブにし、登録する方法の詳細については、「ISE [でのスマート](#page-3-0) ライセンスの [有効化および登録](#page-3-0) (4 ページ)」を参照してください。

# <span id="page-6-0"></span>従来のライセンス ファイルの管理

90 日間の評価期間の終了後に Cisco ISE サービスの使用を継続し、ネットワークで 100 を超え る数の同時エンドポイントをサポートするには、システム上の現在のユーザの数の Base ライ センスを取得して登録する必要があります。追加機能が必要な場合は、該当の機能を有効にす る Plus か Apex、またはその両方のライセンスが必要です。

ライセンスはプライマリ ポリシー管理ノードにアップロードされ、クラスタ内の他の Cisco ISE ノードに伝播されます。ライセンスは管理ノードによって一元的に管理され、他のノード に別個のライセンスは必要ありません。ハイ アベイラビリティ ペアで 2 つの管理ノードを展 開している場合、それらのいずれにも同じライセンス機能があることを確実にする必要があり ます。プライマリとセカンダリの両方のポリシー管理ノードの UDI を使用してライセンスを 生成し、プライマリ ポリシー管理ノードにライセンスを追加します。

Cisco ISE ソフトウェアをインストールし、最初にそのアプライアンスを PAN として設定した ら、Cisco ISE のライセンスを取得して PAN に登録する必要があります。プライマリおよびセ カンダリ管理ノードのハードウェア UDI を使用して、PAN にすべてのライセンスを登録しま す。これにより、その展開に登録されているすべてのライセンスが PAN で集中管理されるよ うになります。

(注)

ノードが PAN から登録解除されると、スタンドアロン ノードになり、そのライセンスは評価 ライセンスにリセットされます。

ここでは、従来のISEライセンスの登録、再ホスティング、更新、移行、アップグレード、お よび削除を行う方法について説明します。

- [ライセンスの登録](#page-15-0) (16 ページ)
- [ライセンスの再ホスト](#page-16-0) (17 ページ)
- [ライセンスの更新](#page-16-1) (17 ページ)
- [ライセンスの移行およびアップグレード](#page-17-0) (18 ページ)
- [ライセンスの削除](#page-17-1) (18 ページ)

# <span id="page-7-0"></span>**Cisco ISE** ライセンス モデル

Cisco ISE ライセンス モデルでは、企業のニーズに適したライセンスを購入できます。従来の ライセンスを使用するときは、すべての個別ライセンスをインポートし、ISE から個別に管理 し続けます。スマートライセンスを使用するときは、購入したさまざまなエンドポイントのラ イセンスに関するすべての情報を含むシスコの一元化されたアカウントを管理します。

以下のライセンス オプションが用意されています。

- ISE Base のみ
- ISE Base および Plus
- ISE Base および Apex
- ISE Base および Device Administration
- ISE Base、Plus、Apex、および Device Administration
- ISE Base、Plus、Apex および AnyConnect Apex

#### デバイス管理ライセンス

デバイス管理ライセンスには、クラスタとノードの2つのタイプがあります。クラスタライセ ンスでは、Cisco ISE クラスタ内のすべてのポリシーサービスノードでデバイス管理を使用で きます。ノードライセンスでは、1つのポリシーサービスノードでデバイス管理を使用できま す。ハイ アベイラビリティ スタンドアロン展開では、ノードライセンスによって、ハイアベ イラビリティペアの 1 つのノードでデバイス管理を使用することが許可されます。

デバイス管理ライセンスキーは、プライマリおよびセカンダリポリシー管理ノードに対して登 録されます。クラスタ内のすべてのポリシーサービスノードは、ライセンス数に達するまで必 要に応じてデバイス管理ライセンスを消費します。

クラスタライセンスは Cisco ISE 2.0 のデバイス管理のリリースで導入され、Cisco ISE 2.0 以降 のリリースで適用されています。ノードライセンスは後でリリースされ、リリース 2.0 ~ 2.3 で部分的にのみ適用されています。Cisco ISE 2.4 以降では、ノードライセンスはノード単位で 完全に適用されています。

クラスタライセンスは廃止されました。現時点ではノードライセンスのみを販売しています。

ただし、有効なクラスタライセンスでこのリリースにアップグレードする場合は、アップグ レード時に既存のライセンスを引き続き使用できます。

Plus ライセンス セッションの数は、展開における Base ライセンス セッションの数以下となり ます。同じことが Apex ライセンス セッションにも適用されます。Apex ライセンスと Plus ラ イセンスとの間にこのような数の制限はなく、これらのライセンスを個別にインストールでき ます。Cisco ISE ライセンスはアクティブなネットワーク接続を持つ同時エンドポイントの数 に基づいて計算され、AnyConnectApexライセンスは1ユーザごとに計算されます。AnyConnect Apex ライセンスの数は、Cisco ISE Base ライセンスの総数以下である必要はありません。

- (注)
- Plusライセンスに含まれるプロファイリングなどのサービスは、展開全体で頻繁に使用されま す。展開に Plus ライセンスを追加する場合は、Plus ライセンスの数を Base ライセンスの数と 等しくすることを推奨します。ただし、Plusライセンスのサービスを展開全体で使用する必要 がなくなることも考えられます。Cisco ISE で Plus ライセンスの数を Base ライセンスの数より 少なくできるのはそのためです。

(従来のライセンスに対しては)Base、Plus、および Apex ライセンスをインストールすると 同時に、(スマート ライセンスに対しては)Base、Plus、および Apex ライセンスを購入する ことをお勧めします。

- Base ライセンスは、Plus や Apex ライセンスで有効になるサービスを使用するためにも必 要です。ただし、Apex ライセンスを使用するために Plus ライセンスが必要ということは なく、その逆もありません。これらのライセンスの機能は重複していません。
- Plus および Apex ライセンスが準拠していない場合、Plus および Apex 機能を設定/編集す ることはできません。これらの機能は、読み取り専用モードで表示されます。
- Base または Mobility Upgrade ライセンスをインストールすると、Cisco ISE はその期間の残 りの部分に対する別個のライセンスとしてデフォルトの評価ライセンスを使用し続けま す。
- Mobility Upgrade ライセンスをインストールすると、Cisco ISE ではすべての有線、無線、 および VPN サービスが有効になります。
- Base または Mobility ライセンスは、Device Administration ライセンスをインストールする ときに必要です。
- Baseライセンスをインストールせずに、評価ライセンスをPlusライセンスにアップグレー ドすることはできません。

#### **VM** ノードのライセンス

Cisco ISE は、仮想アプライアンスとしても販売されています。リリース 2.4 では、展開に VM ノードの適切な VM ライセンスをインストールすることをお勧めします。VM ノードの数と CPUやメモリなどの各VMノードのリソースに基づいて、VMライセンスをインストールする 必要があります。そうでない場合、リリース 2.4 で VM ライセンス キーを調達してインストー ルする警告と通知が表示されますが、サービスは中断されません。

VM ライセンスは、小、中、大の 3 つのカテゴリで提供されます。たとえば、8 コアと 64 GB RAM を備えた 3595 相当の VM ノードを使用している場合に、VM で同じ機能をレプリケート するには、中カテゴリの VM ライセンスが必要になります。展開の要件に応じて、VM とその リソースの数に基づいて、複数の VM ライセンスをインストールできます。

VMライセンスは、インフラストラクチャライセンスなので、展開で使用可能なエンドポイン ト ライセンスに関係なく VM ライセンスをインストールできます。展開に Evaluation、Base、 Plus、Apexライセンスのどれもインストールされていない場合でも、VMライセンスをインス トールできます。ただし、Base、Plus、または Apex ライセンスによって有効になる機能を使 用するには、適切なライセンスをインストールする必要があります。

リリース 2.4 のインストールまたはアップグレードの後、展開済みの VM ノードの数とインス トール済みのVMライセンスの数の間に不一致がある場合、アラームが14日ごとに[アラーム (Alarms)] ダッシュレットに表示されます。アラームは、VM ノードのリソースに変化があ る場合や、VM ノードが登録または登録解除されるたびにも表示されます。

VM ライセンスは永続ライセンスです。VM ライセンスの変更は、Cisco ISE GUI にログインす るたびに表示され、通知ポップアップで [このメッセージを再度表示しない(Do not show this message again)] チェックボックスをオンにすると表示されなくなります。

以前にCisco ISEVMライセンスを購入していない場合は、『[ISEOrderingGuide](https://www.cisco.com/c/dam/en/us/products/collateral/security/identity-services-engine/guide_c07-656177.pdf)』を参照して、 適切なVMライセンスを選択します。製品認証キー(PAK)が関連付けられていないCiscoISE VM ライセンスがある場合は、Cisco ISE VM 購入のセールスオーダー番号をシスコのライセン スチームにお問い合わせください。要求は、購入した ISE VM ごとに 1 つの中規模 VM ライセ ンスキーを提供するように処理されます。

重大度レベルが低いライセンスの問題については、<http://cs.co/scmswl> で Support Case Manager からオンラインケースを開いてください。

重大な問題に関する Cisco TAC サポートについては、<http://cs.co/TAC-worldwide> の連絡先情報 を参照してください。

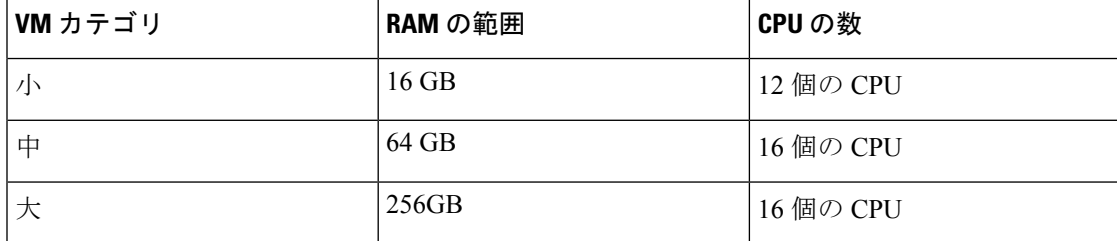

次の表は、VM 最小リソースをカテゴリ別に示しています。

表 **<sup>1</sup> : Cisco ISE** ライセンス パッケージ

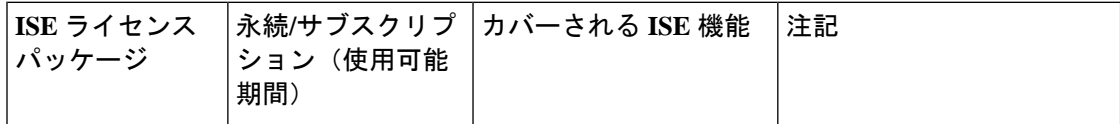

 $\overline{\phantom{a}}$ 

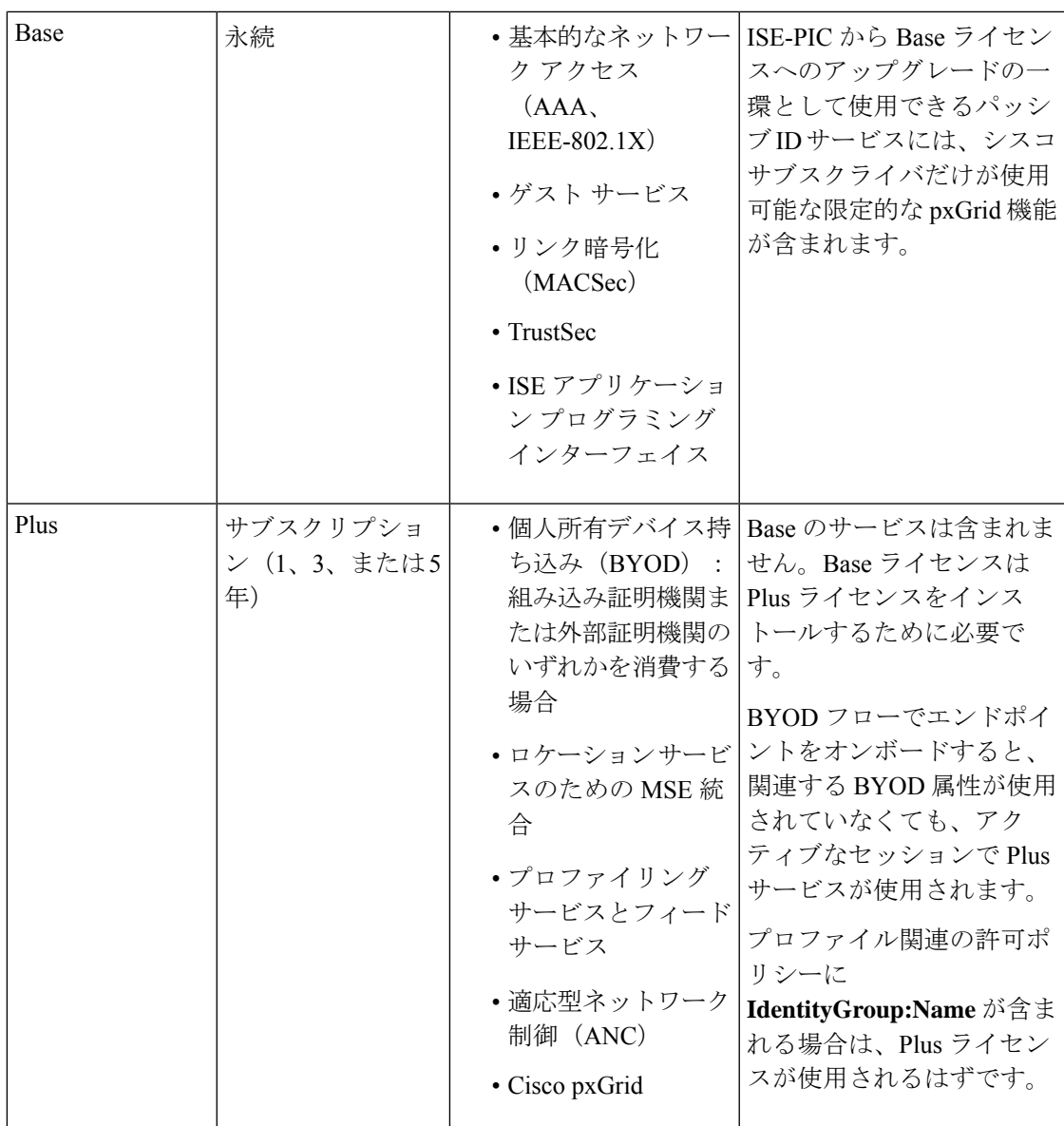

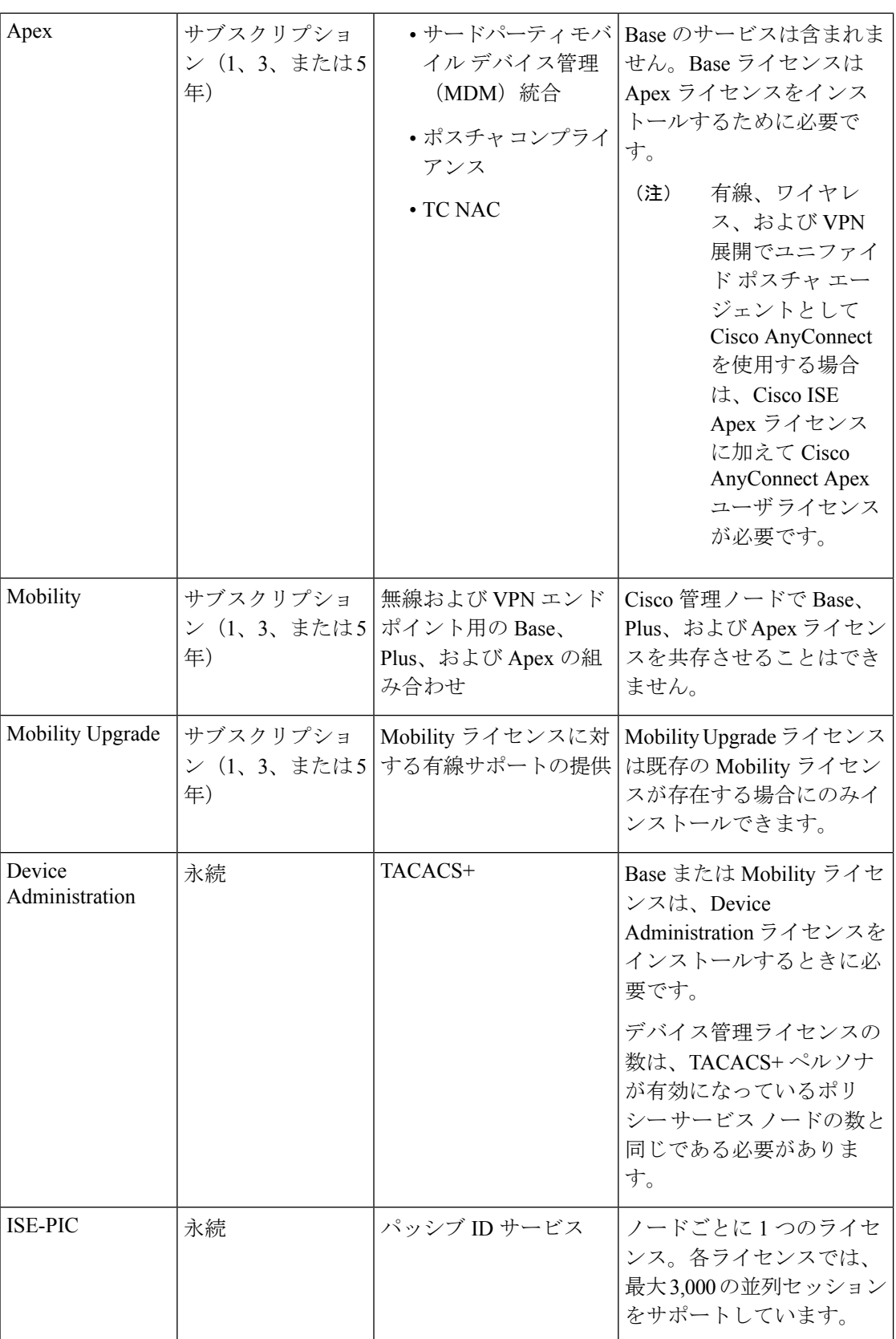

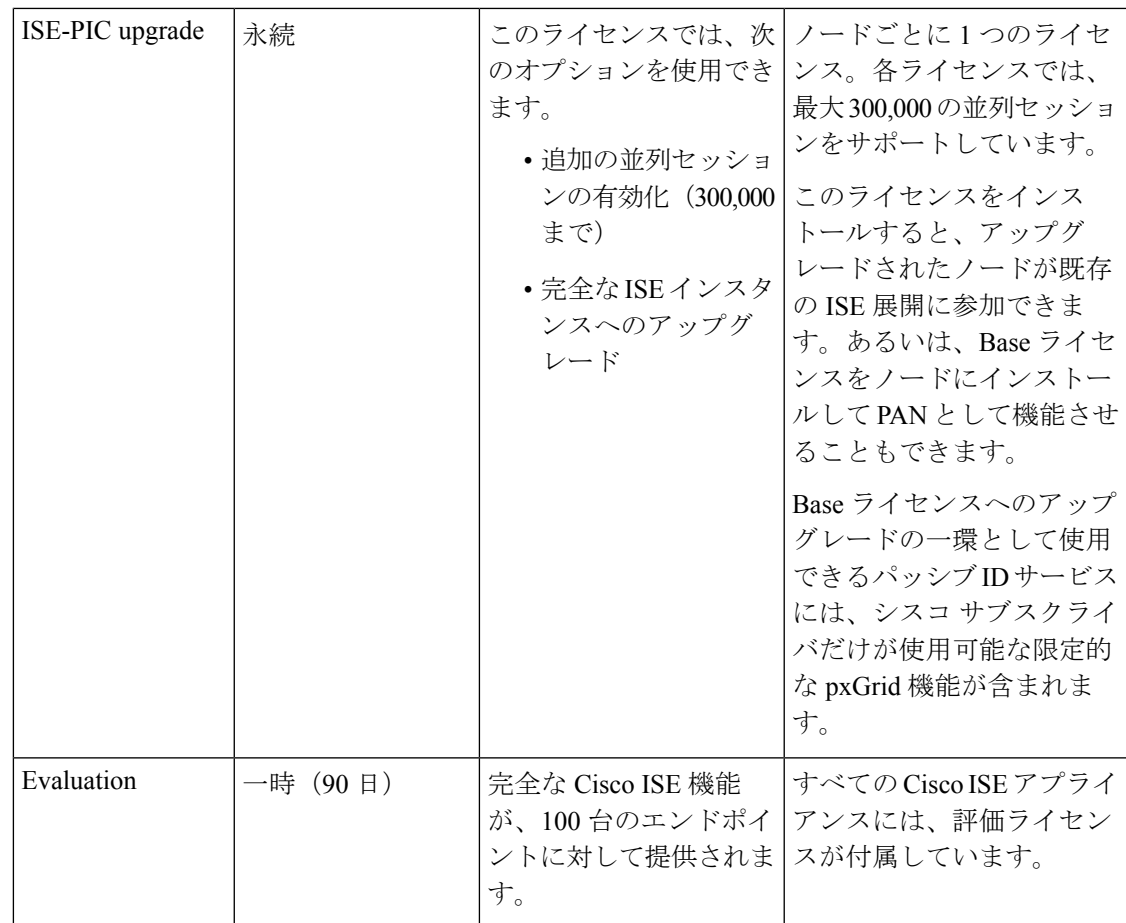

# 従来のライセンスの使用

従来のライセンスではシステムの同時ユーザ数に合わせてライセンスを購入します。Cisco ISE ユーザは、アクティブセッション中にライセンスを使用します(常にBaseライセンスか、Plus ライセンスと APex ライセンス(これらのライセンスで適用される機能を使用する場合))。 セッションが終了すると、ライセンスは他のユーザが再利用できるように解放されます。

### Ú

Cisco ISE ライセンス アーキテクチャの使用ロジックは、許可ポリシーの構造に依存していま す。Cisco ISE は、許可ルール内のディクショナリと属性を使用して、使用するライセンスを 決定します。 制約事項

Cisco ISE ライセンスは次のようにカウントされます。

• Baseライセンスは、アクティブセッションごとに使用されます。同じエンドポイントで、 使用している機能に応じて、Plus および Apex ライセンスも使用します。

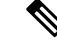

- TACACS+ セッションは、基本ライセンスを使用しませんが、 RADIUS セッションは、基本ライセンスを使用します。 (注)
- エンドポイントは、Plus および APex ライセンスを使用する前に、Base ライセンスを使用 します。
- エンドポイントは、APex ライセンスを使用する前に、Plus ライセンスを使用します。
- 1 Plus ライセンスは、ライセンス機能の組み合わせに対してエンドポイントごとに使用さ れます。同様に、1Apexライセンスは、その機能の組み合わせに対してエンドポイントご とに使用されます。
- ライセンスは、同時のアクティブ セッションに対してカウントされます。
- ライセンスは、エンドポイントのセッションが終了すると、すべての機能について解放さ れます。
- pxGrid は、ISE によって収集されたコンテキストを他の製品と共有するために使用されま す。pxGrid機能を有効にするには、Plusライセンスが必要です。セッションのコンテキス トが共有されている場合、セッション数の減少はありません。ただし、pxGridを使用する には、ライセンスされた Plus セッションの数が、ライセンスされた Base セッションの数 と等しくなければなりません。詳細については、『Cisco Identity Services Engine [Ordering](http://www.cisco.com/c/dam/en/us/products/collateral/security/identity-services-engine/guide_c07-656177.pdf) [Guide](http://www.cisco.com/c/dam/en/us/products/collateral/security/identity-services-engine/guide_c07-656177.pdf)』の「Cisco ISE Licenses and Services」の項を参照してください。
- 1 つの AnyConnect Apex ユーザ ライセンスは、ユーザが所有するデバイスの数に関係な く、またユーザにネットワークへのアクティブな接続があるかどうかにかかわらず、 AnyConnect を使用する各ユーザによって使用されます。
- 既存のBaseまたはMobilityライセンスの上にデバイス管理ライセンスを追加してTACACS+ サービスを有効にすることができます。

サービスの中断を回避するために、Cisco ISE はライセンスの権限付与を超えたエンドポイン トにサービスを提供し続けます。代わりに、Cisco ISE は RADIUS アカウンティング機能に依 存して、ネットワーク上の同時エンドポイントを追跡し、前日のエンドポイントカウントがラ イセンス数を超えていた場合にアラームを生成します。ライセンス使用量は、[ライセンス (Licensing)] 画面の [ライセンス使用状況(License Usage)] 領域で明確に確認できます。こ の領域の折れ線グラフには、使用量が許容されている数量を上回るライセンスが赤色で表示さ れます。

また、画面上部にある [ライセンス警告 (License Warning) ] アイコンを使用して、ライセンス パッケージの詳細情報を確認、追跡できます。

### ライセンスの使用の表示

**[**管理(**Administration**)**]** > **[**システム(**System**)**]** > **[**ライセンシング(**Licensing**)**]** の順に選択 して、ライセンスダッシュボードからシステムの現在のライセンスの使用を表示できます。使 用状況は次の画像に示すように表示されます。

#### 図 **<sup>4</sup> :** 従来のライセンスの使用

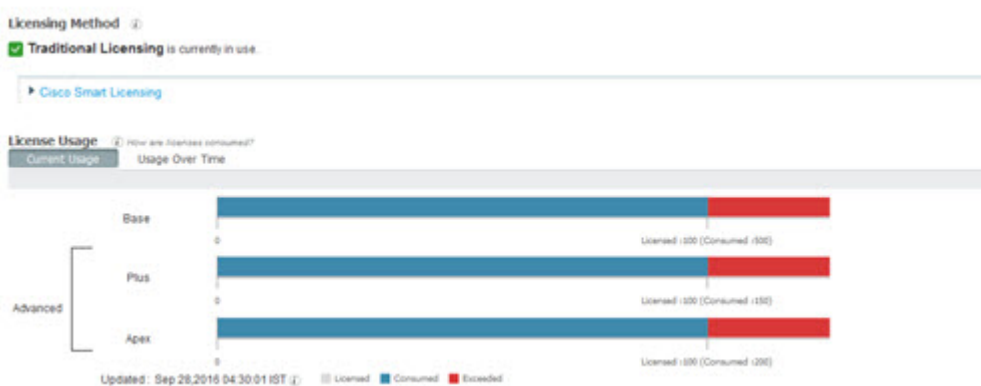

[ライセンスの使用状況 (License Usage) ]エリアのライセンス消費グラフは、30分ごとに更新 されます。このウィンドウには、購入したライセンスの種類、システムで許可される同時ユー ザの総数、およびサブスクリプション サービスの有効期限も表示されます。

複数の週にわたってシステムのライセンスの使用を確認する場合は、[長期間の使用(Usage Over Time)] をクリックします。グラフの各バーは、1 週間に使用される最大ライセンス数を 示します。

### 登録解除されたライセンスの使用

#### 問題

ライセンスの使用は、エンドポイントが一致する許可ポリシーにおいて使用される属性に依存 します。

システムに Base ライセンスのみが登録されているとします (90 日間の評価ライセンスは削除 しました)。対応する基本的なメニュー項目と機能を表示および設定できます。

Apexライセンスを必要とする機能(例:Session:PostureStatus)を使用するための許可ポリシー を(誤って)設定した場合、およびエンドポイントがこの許可ポリシーに一致した場合は、次 のようになります。

- エンドポイントは、Apexライセンスがシステムに登録されていないにもかかわらず、Apex ライセンスを使用します。
- ログインするたびに、このことに対する通知が表示されます。
- Cisco ISE は、通知とアラーム「許可を超えたライセンスの使用(Exceeded license usage than allowed)」を示します(技術的に、これはシステムに登録済みの Apex ライセンスが ないにもかかわらず、エンドポイントが Apex ライセンスを消費していると想定されま す)。

Cisco ISE Base、Apex、または Plus のライセンスがコンプライアンス違反の状態で使用されて いる場合、管理者は、設定された日数が経過した後に Cisco ISE へのアクセスが制限されるこ とを示すアラートを Cisco ISE GUI で受信します。ライセンスが、指定された日数が経過して もコンプライアンス違反の状態で使用されている場合は、正しいライセンスファイルがアップ ロードされるまで、Cisco ISE のすべての管理制御が失われます。ただし、Cisco ISE は引き続 き認証を処理します。

#### 考えられる原因

許可ポリシーの設定ミスが原因で、ライセンスのダッシュボードに、Cisco ISE がまだ購入お よび登録されていないライセンスを消費していることが示される場合があります。Plusおよび Apex ライセンスを購入する前は、ISE ユーザ インターフェイスにライセンスが適用される機 能が表示されません。ただし、これらのライセンスを購入した場合、ユーザインターフェイス には、ライセンスの期限が切れた場合、またはエンドポイントの消費を超えた後も、引き続き 機能が表示されます。そのため、有効なライセンスがない場合でも、これらを設定できます。

#### ソリューション

**[**ポリシー(**Policy**)**]** > **[**ポリシー セット(**PolicySets**)**]** を選択し、登録済みライセンスがない 機能を使用している許可ルールを特定し、そのルールを再設定します。

# ライセンス ファイルの管理

ここでは、ISE ライセンスの登録、再ホスティング、更新、移行、アップグレード、および削 除を行う方法について説明します。

- [ライセンスの登録](#page-15-0) (16 ページ)
- [ライセンスの再ホスト](#page-16-0) (17 ページ)
- [ライセンスの更新](#page-16-1) (17 ページ)
- [ライセンスの移行およびアップグレード](#page-17-0) (18 ページ)
- [ライセンスの削除](#page-17-1) (18 ページ)

### <span id="page-15-0"></span>ライセンスの登録

#### 始める前に

インストールに必要なライセンスの種類と同時ユーザ数、および購入して費用効率を最大化で きるさまざまなパッケージについて、シスコ パートナー/アカウント チームに問い合わせてく ださい。

**ステップ1** シスコの Web サイト ([www.cisco.com](http://www.cisco.com)) の注文システム (Cisco Commerce Workspace (CCW)) から、必 要なライセンスを注文します。

約 1 時間後、製品認証キー(PAK)を含む電子メール確認が送信されます。

- ステップ **2** Cisco ISE の管理者ポータルから、**[**管理(**Administration**)**][**システム(**System**)**][**ライセンシング (**Licensing**)**]** を選択します。[ライセンスの詳細(Licensing Details)] セクションのノード情報(製品 ID (PID)、バージョン ID(VID)、およびシリアル番号(SN))を書き留めます。
- ステップ **3** [www.cisco.com/go/licensing](https://slexui.cloudapps.cisco.com/SWIFT/LicensingUI/Quickstart) に移動し、要求されたら、受け取ったライセンスの PAK、ノード情報、および 会社に関する詳細を入力します。

PAK 番号は、ソフトウェアの CD の封筒または物理的に郵送されたライセンス請求証明書に記載されてい るシールから取得できます。ライセンス登録後、永久ライセンスが指定された電子メールアドレスに送信 されます。ライセンスは [licensing@cisco.com](mailto:licensing@cisco.com) から送信されます。このアドレスを安全な送信者リストに追 加して、このメーラーから電子メールを受信します。

- ステップ **4** システムの既知の場所にこのライセンス ファイルを保存します。
- ステップ **5** Cisco ISE の管理者ポータルから、**[**管理(**Administration**)**]** > **[**システム(**System**)**]** > **[**ライセンシング (**Licensing**)**]** を選択します。[ライセンス ファイル(License Files)] セクションで、[ライセンスのイン ポート(Import License)] ボタンをクリックします。
- ステップ **6** [Choose File(ファイルの選択)] をクリックし、システムで以前に保存したライセンス ファイルを選択し ます。
- ステップ **7** [インポート(Import)] をクリックします。

新しいライセンスがシステムにインストールされました。

#### 次のタスク

ライセンシング ダッシュボード(**[**管理(**Administration**)**]** > **[**システム(**System**)**]** > **[**ライセ ンシング(**Licensing**)**]**)を選択し、新たに入力したライセンスが正しい詳細とともに表示さ れることを確認します。

### <span id="page-16-1"></span><span id="page-16-0"></span>ライセンスの再ホスト

再ホストとは、1 つの Cisco ISE ノードから別のノードにライセンスを移動することを意味し ます。ライセンシング ポータルから、移動するライセンスの PAK を選択し、再ホストの手順 に従います。1日後、新しいPAKが電子メールで送信されます。この新しいPAKを新しいノー ドに登録し、元の Cisco ISE ノードから古いライセンスを削除します。

### ライセンスの更新

Plus ライセンスや Apex ライセンスなどのサブスクリプション ライセンスの期限は、1 年間、 3 年間、または 5 年間です。Cisco ISE は、ライセンスの有効期限日が近づくとアラームを送信 し、ライセンスが期限切れになると再度アラームを送信します。

ライセンスの有効期限が過ぎたら、更新する必要があります。このプロセスは、シスコパート ナーまたはアカウント チームによってのみ実行されます。

## <span id="page-17-0"></span>ライセンスの移行およびアップグレード

シスコのライセンス ポリシーでは、以前の Cisco ISE バージョンからの移行、無線および VPN 専用から有線を含む展開へのアップグレード、および同時ユーザと機能の追加がサポートされ ています。また、ライセンスバンドルを購入して、運用コストを最小化することもできます。 これらのシナリオは、すべて[ライセンスサイト](http://www.cisco.com/go/licensing)で説明されています。詳細については、シスコ パートナーまたはアカウント チームにお問い合わせください。

- 
- Cisco ISE バージョン 1.2 から移行する場合、Advanced ライセンスには Plus と Apex の両方のラ イセンスのすべての機能が含まれています。 (注)

 $\label{eq:1} \mathscr{Q}$ 

Cisco ISE バージョン 1.3 または 1.4 からのアップグレード後、デフォルトの評価ライセンス は、アップグレード前にシステムに存在していた場合にのみ表示されます。 (注)

Mobility/Mobility Upgrade ライセンスは、エンド ポイントの対応する番号とともにユーザ イン ターフェイスに Base/Plus/Apex として常に表示されます。 (注)

Cisco ISE ノードで次の内容をサポートしている必要がある場合:

- 所有しているライセンスを上回る数の大量の同時ユーザ
- •有線(LAN)アクセス(システムに Mobility ライセンスしかない)

そのノードのライセンスをアップグレードする必要があります。このプロセスは、シスコパー トナーまたはアカウント チームによってのみ実行されます。

## <span id="page-17-1"></span>ライセンスの削除

#### 始める前に

ライセンスを削除する前に、次の点に注意してください。

- Mobility ライセンスの後に Mobility アップグレード ライセンスをインストールした場合 は、Mobility アップグレード ライセンスを削除してから基盤となる Mobility ライセンスを 削除する必要があります。
- 組み合わされたライセンスをインストールした場合は、Base、Plus および Apex パッケー ジの関連インストールがすべて削除されます。

ステップ **1 [**管理(**Administration**)**]** > **[**システム(**System**)**]** > **[**ライセンシング(**Licensing**)**]** を選択します。

ステップ2 [ライセンスファイル (License Files) ]セクションで、関連するファイル名の隣にあるチェックボックスを クリックし、[ライセンスの削除 (Delete License)] をクリックします。

ステップ **3 [OK]** をクリックします。

I